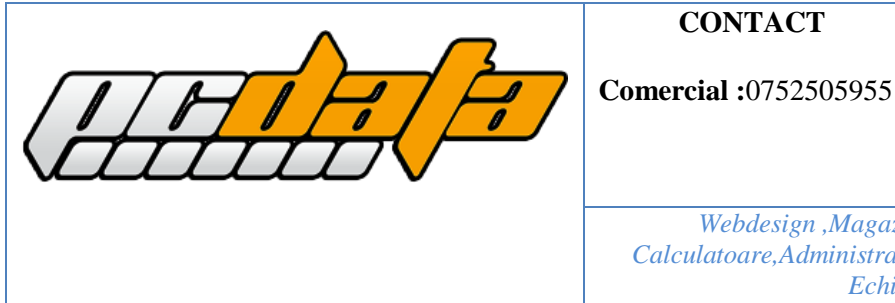

**Email :**[office@pcdata.ro](mailto:office@pcdata.ro) **WebSite [:www.pcdata.ro](http://www.pcdata.ro/) Punct de Lucru :** Str. Grigore Ureche , nr 12 Suceava

*Webdesign ,Magazine Online ,Administrare Calculatoare,Administrare Servere, Management Retea, Echipamente IT*

# **DRAFT MANUAL DE UTILIZARE ANCPI.RO**

**http://ancpi.ro**

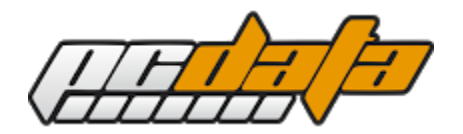

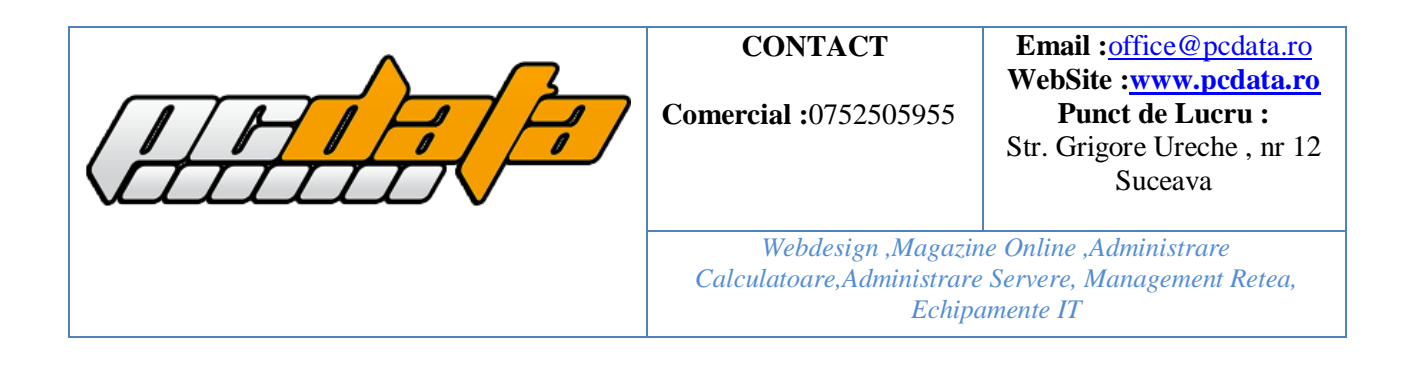

#### **1.0 Informații generale Platforma de informatii ancpi.ro:**

Panoul de administrare pentru secțiunea ancpi.ro

#### **1.1 Meniu:**

Meniul este structurat pe pagini si sub pagini ce au ca scop facilitarea navigării pentru vizitator și pentru distribuirea structurată a conținutului.

₩ AGENȚIA v INFORMAȚII PUBLICE v PROIECTE v CARIERĂ LINK-URI UTILE

In meniu se pot observa 2 tipuri de butoane:

- Butoane de navigare (Acasă, Proiect, Comunicare/INFO, Ansamblu Urban, Galerie, Contact);
- Buton de căutare: **Q**. Atunci când utilizatorul va accesa butonul de căutare, acesta va afișa o mica fereastră care va cere vizitatorului să introducă cuvinte cheie pentru a putea accesa o anumita informația dorită în platformă:

**MEDIA** 

**CONTACT** 

#### **2.0 Interfața de autentificare:**

Interfața de administrare este folosită de catre persoanele care au acces la backend-ul platformei pentru gestionarea informației afișate utilizatorului/vizitatorului. Aceasta este construită intr-un mod ce permite administratorului să publice/editeze informatia ce este afisata pe platformă intr-o manieră simplă si usor de administrat folosindu-se de diferitele tipuri de butoane ce permit accesul la diferitele funcții ale platformei.

- a) Pentru a incepe adminsitrarea website-ului administratorul este nevoit sa acceseze pagina de autentificare ( http://ancpi**.ro/wp-admin**) unde acesta va introduce numele de utilizator si parola :
	- **Nume de administrator :** ancpi
	- **Parola:** pKW@8zba4AnXx51nvhSJCs() parola poate fi setată dupa preferință din secțiunea de administrare

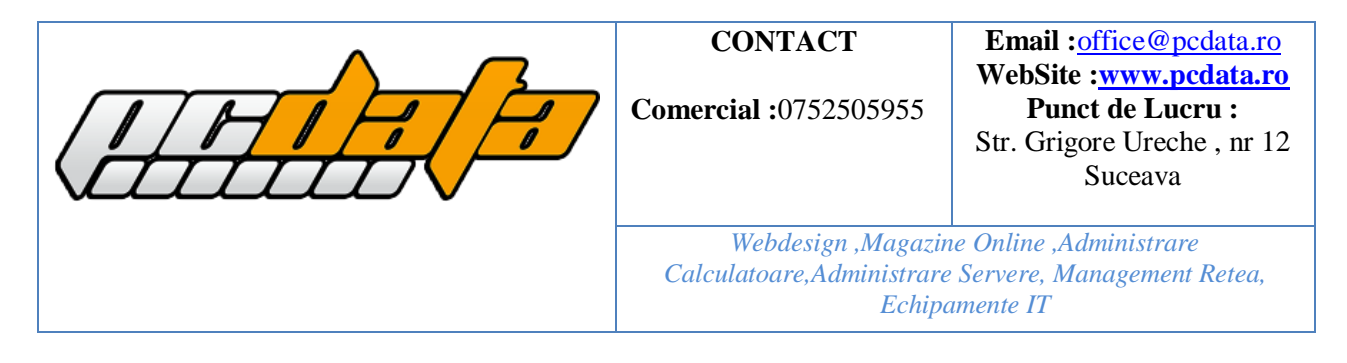

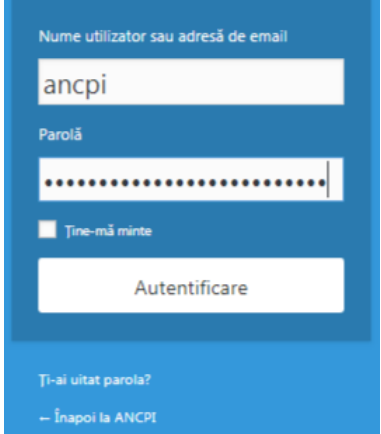

**După introducerea datelor de autentificare, administratorul va accesa butonul "Autentificare"**

# **3.0.Interfața de administrare ( Informații generale ):**

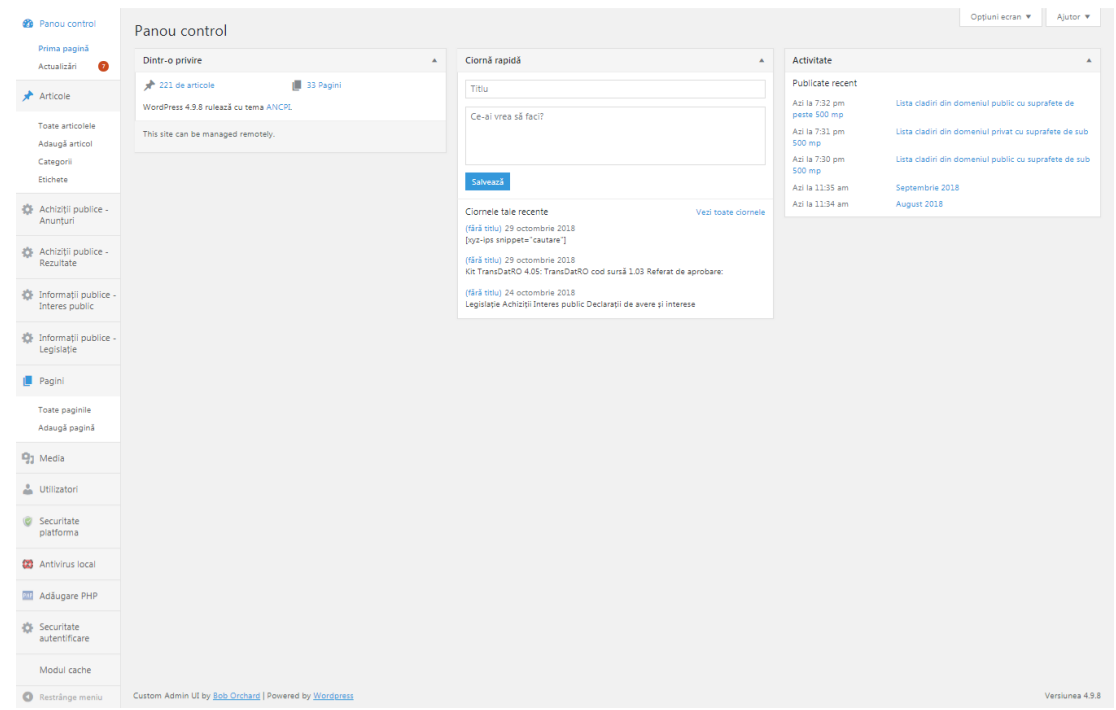

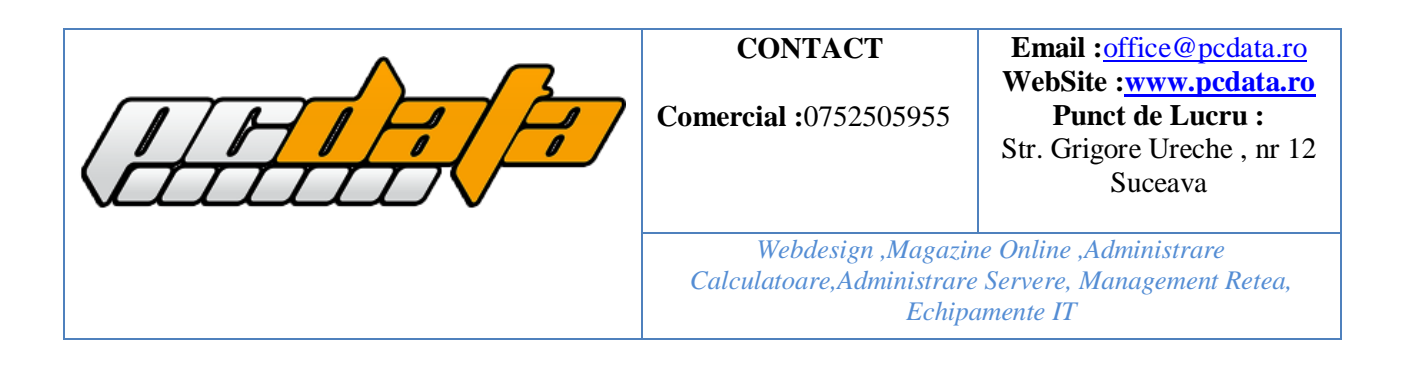

# **Funcții butoane**

- **Articole**: ( permite administrarea conținutului introdus in platformă ). Prin folosirea acestui buton administratorul poate vizualiza / edita / publica Informații pe platforma in diferitele categorii predefinite )
- Media( prin accesarea acestui buton se pot vizualizafișierele media urcate pe platforma. De asemenea din această zonă administratorul poate urca / edita / vizualiza aceste fișiere multimedia )
- Pagini ( prin accesarea acestui buton administratorul poate adăuga / edita / publica pagini statice ce vor fi afișate in meniul principal din platformă )

# **3.1 Publicarea unui articol intr-o categorie**

Pentru adăugarea unui articol administratorul este nevoit sa urmeze următorii pași:

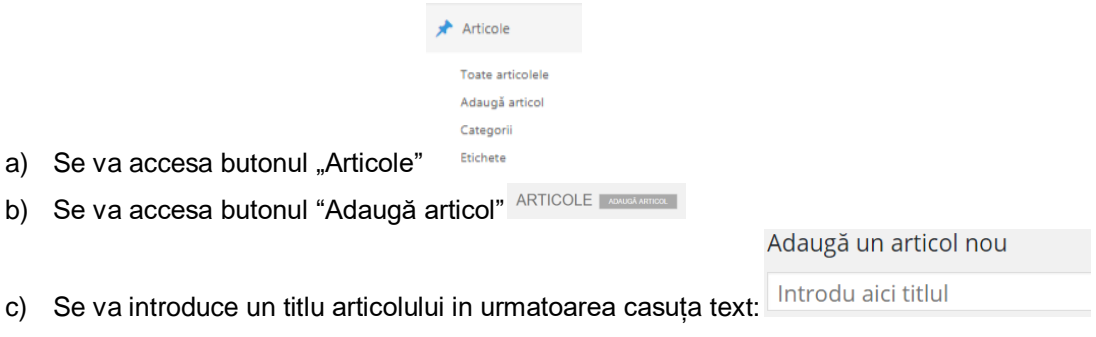

d) După introducerea titlului administratorul va putea introduce conținutul utilizând interfața de editare. Aceastăinterfață permite: introducere text, formatare text ( bold, italic, setarea fontului, introducerea de liste etc. ), culoare text, deplasare text, introducerea adreselor web ( platforma va recunoaște automat orice adresa de tip web / mail ), setarea marimii textului etc.

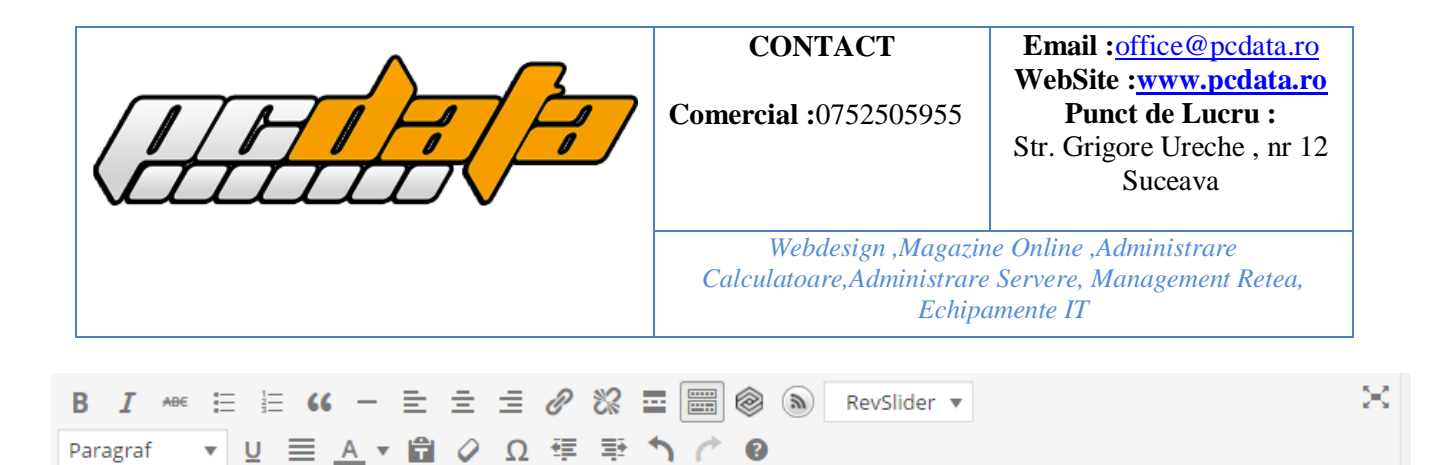

Lorem ipsum dolor sit amet, consectetur adipiscing elit. Vivamus feugiat porta euismod. Suspendisse ac erat magna. Nunc iaculis gravida fermentum. Morbi aliquam eros sit amet sodales euismod. Maecenas a metus nec elit dignissim lobortis at mattis elit. Nunc elit lectus, eleifend ac felis in, efficitur ultrices lectus. Vestibulum nec malesuada neque, eget hendrerit nulla. In eget ante urna.

Pellentesque id tincidunt nisi. Nullam quis arcu ullamcorper, porttitor erat sit amet, viverra massa. Morbi congue tortor non arcu maximus mattis. Donec et metus leo. Nulla sed dui lacus. Aliquam commodo cursus ex, in consequat felis convallis vel. Vestibulum ante ipsum primis in faucibus orci luctus et ultrices posuere cubilia Curae; Donec consectetur quam nisi, vel placerat magna porttitor ut. Phasellus eget pretium orci, sit amet lobortis lacus. Vivamus vulputate tristique ante sit amet tempor. Phasellus non massa enim. Curabitur commodo maximus justo. Duis convallis lectus sit amet diam mollis egestas. Donec imperdiet euismod justo eget aliquet.

Aliquam sed leo neque. Etiam egestas ante vitae lorem mattis sodales. Donec aliquam urna sed dui luctus, at blandit urna feugiat. In rhoncus lectus id nibh iaculis pulvinar. Sed eget vestibulum nisl, cursus tincidunt magna. Aliquam

e) Se poate accesa o interfață de scurtături pentru a facilita introducerea si editarea de text utilizând tastatura ( exemplu: ctrl+c copiere; ctrl+v lipire etc. Pentru a accesa aceasta interfața, administratorul poate accesa butonul "Comenzi rapide tastatura"

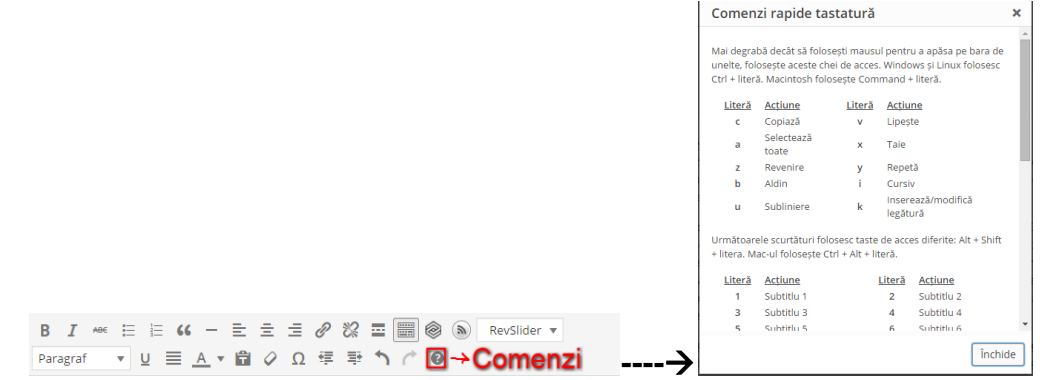

p

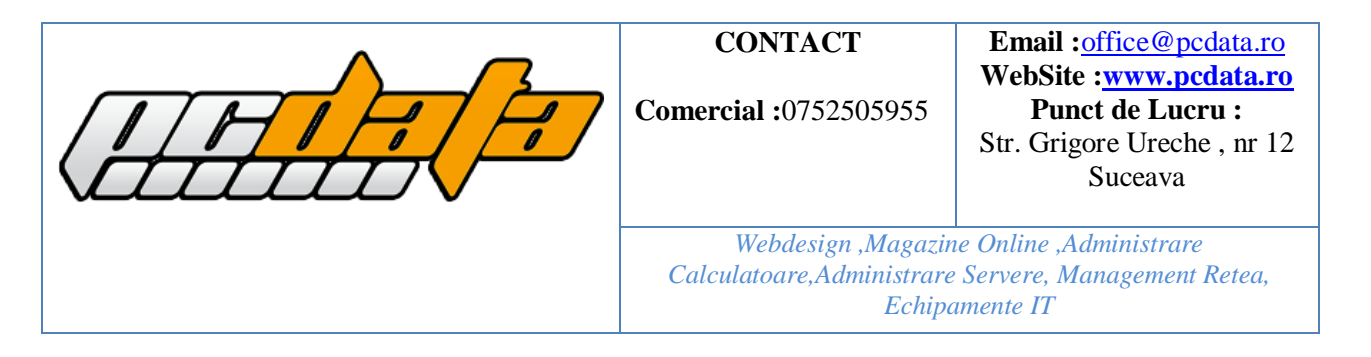

f) După adăugarea conținutului administratorul este nevoit sa aleaga categoria unde va fi publicat articolul utilizând interfața de categorii plasată in partea dreapta. Se va selecta casuța corespunzatoare categoriei unde se dorește publicarea articolului. **Daca nu este selectată o categorie / nefinalizat articolul înaintea accesării butonului publica articolul va ajunge automat in categoria "Articole [nepublicate / Ciorne"](http://centrulistoricturda.ro/wp-admin/edit-tags.php?action=edit&taxonomy=category&tag_ID=1&post_type=post). Acesta poate fi accesat utilizând intervața de vizualizare.**

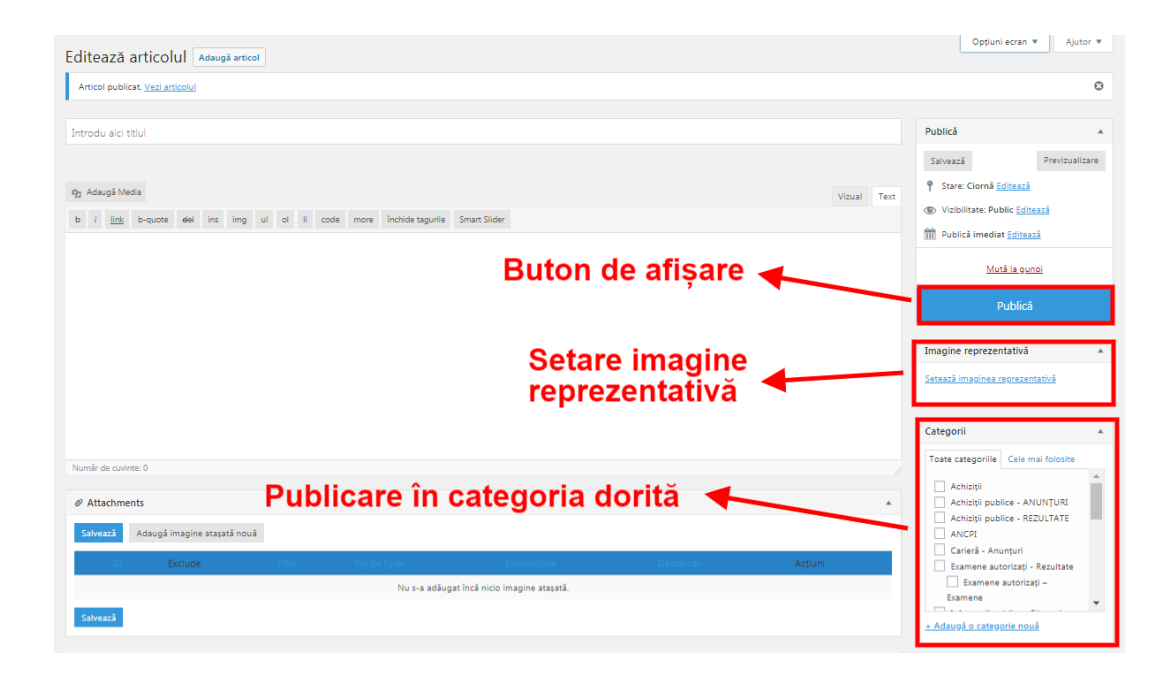

#### **3.2 Adăugarea fișierelor multimedia**

Prin fișiere multimedia ne referim la fișiere de tip imagini, sunete, videoclipuri sau fișiere de tip office: doc, pdf, xdoc, ppt etc. Instrucțiunile de mai jos se aplică atat pentru imagini cât și pentru documente/videoclipuri.

# **3.3 Introducerea / Așezarea unui fișier multimedia într-un articol**

a) Pentru a introduce unfișier multimedia administratorul va accesa în interfața de adăugare a articolului butonul "Adaugă media"

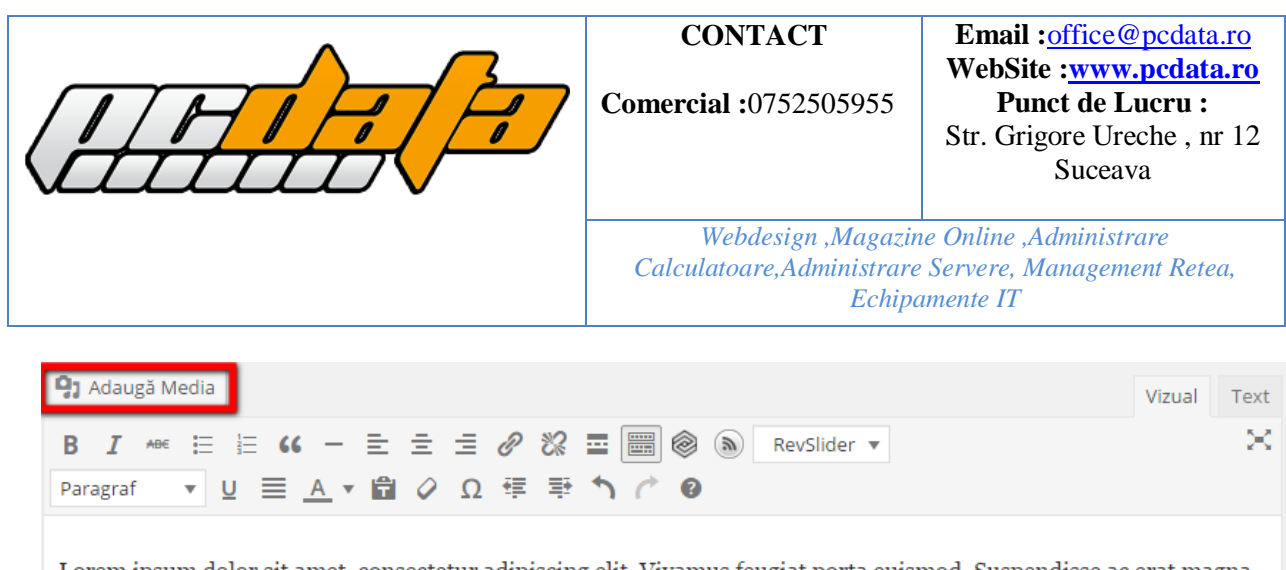

Lorem ipsum dolor sit amet, consectetur adipiscing elit. Vivamus feugiat porta euismod. Suspendisse ac erat magna. Nunc iaculis gravida fermentum. Morbi aliquam eros sit amet sodales euismod. Maecenas a metus nec elit dignissim lobortis at mattis elit. Nunc elit lectus, eleifend ac felis in, efficitur ultrices lectus. Vestibulum nec malesuada neque, eget hendrerit nulla. In eget ante urna.

Pellentesque id tincidunt nisi. Nullam quis arcu ullamcorper, porttitor erat sit amet, viverra massa. Morbi congue tortor non arcu maximus mattis. Donec et metus leo. Nulla sed dui lacus. Aliquam commodo cursus ex, in consequat felis convallis vel. Vestibulum ante ipsum primis in faucibus orci luctus et ultrices posuere cubilia Curae; Donec consectetur quam nisi, vel placerat magna porttitor ut. Phasellus eget pretium orci, sit amet lobortis lacus. Vivamus p

b1) Interfața nou deschisă se numește "Biblioteca media" și reprezintă o bibliotecă cu toate fișierele media introduse până in acel moment. Pentru a introduce in articol unfișier deja urcat in bibliotecă se va selecta fișierul dorit și se va accesa butonul "Inserează în articol".

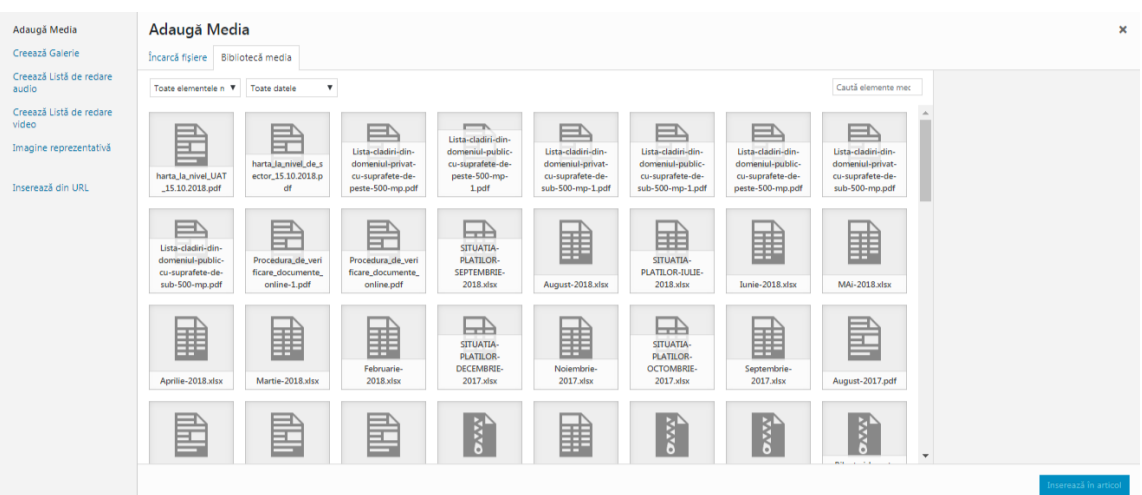

![](_page_7_Picture_0.jpeg)

b2) Dacă se dorește încarcarea altui fișier media se va accesa butonul "Incarca fișiere" ...

![](_page_7_Picture_62.jpeg)

…apoi se va selecta fișierul dorit utilizând butonul "Selecteaza fișiere"

![](_page_7_Picture_63.jpeg)

c) Dupâ urcarea fișierului se poate observa ca acesta este deja selectat, iar pentru adăugarea lui in articol trebuie selectat butonul "inserează in articol"

![](_page_8_Picture_0.jpeg)

d) Așezarea imaginii in articol: Acest lucru se realizează utilizând butoanele de așezare a fișierului sau prin simplul drag-and-drop cu ajutorul mouse-ului.

![](_page_8_Picture_96.jpeg)

# 3.4 Introducerea unei galerii foto ( se aplică același sistem pentru "Articole/pagini"

Pentru adăugarea unei galerii foto administratorul va urma pașii urmatori:

- a. Se va folosi butonul "Adaugă media" <sup>[91</sup> Adaugã Media]
- b. In interfața multimedia se va accesa butonul " Creează Galerie"
- c. Acum se va accesa butonul " Incarcăfișiere" Încarcă fișiere
- d. In fereastra nou deschisa se va folosi butonul "Selecteaza fișiere" si se vor selecta imaginile dorite pentru a fi urcate in galerie (se pot selecta imagini multiple)

![](_page_9_Picture_0.jpeg)

![](_page_9_Figure_1.jpeg)

e. Dupa cum se poate observa in fereastra imaginile sunt selectate, iar pentru următorul pas se va utiliza butonul "Inserează în articol"

#### Inserează în articol

- f. Se va selecta categoria "Albume foto"
- g. Pentru publicarea galeriei se va utiliza butonul "Publica"

#### **3.5Setarea unei imagini reprezentative**

Prin imagine reprezentativă se ințelege imaginea in miniatura ce se poate regăsi pe pagina principala lângă titlul articolului. Această imagine este necesară deoarece păstreaza intactăinterfața grafică a platformei. *In cazul in care nu se selecteaza o imagine reprezentativă articolul va fi afișat fără aceasta.*

Pentru a putea selecta o imagine reprezentativă administratorul va urma urmatorii pași:

a) In articolul in curs de editare se va da click pe link-ul "Alege o imagine reprezentativă" si se vor urma pașii specificați la adăugarea fișierelor multimedia (vezi 5.2.1).

#### **3.6 Vizualizarea articolului înainte de publicare**

Platforma ofera administratorului posibilitatea de a vizualiza un articol utilizând un simplu buton intuitiv. Pentru a putea vizuliza articolul / schimbările unui articol înainte de publicare se va accesa butonul "Previzulizare". La accesarea acestui buton se va deschide un nou tab in navigatorul dumneavoastra cu articolul dumneavoastra (articolul nu este publicat; este o previzulizare)

![](_page_10_Picture_0.jpeg)

![](_page_10_Picture_89.jpeg)

## **3.6Finalizare publicare articol**

După introducerea conținutului articolului si efectuarea modificărilor dorite, acesta poate fi publicat accesând butonul "Publică" așezat in dreapta sus. Conform categoriei selectate articolul va fi afișat intr-o anumita pagină / zonă.

![](_page_10_Picture_90.jpeg)

# **3.8 Interfața de vizualizare/sortare/editare articole**

Permite vizualizarea tuturor articolelor deja publicate pe platforma. Se poate accesa utilizând butonul Articole din panoul de control. Din această interfața se pot edita/șterge articole existente utilizând un simplu click pe articolul dorit.

![](_page_11_Picture_0.jpeg)

#### **CONTACT**

**Comercial :**0752505955

**Email :**[office@pcdata.ro](mailto:office@pcdata.ro) **WebSite [:www.pcdata.ro](http://www.pcdata.ro/) Punct de Lucru :** Str. Grigore Ureche , nr 12 Suceava

*Webdesign ,Magazine Online ,Administrare Calculatoare,Administrare Servere, Management Retea, Echipamente IT*

![](_page_11_Picture_112.jpeg)

*Utilizând "toate datele" / "toate categoriile" se pot sorta articolele pe diferite date / categorii. Acest lucru se poate face prin selectarea unei date/categorii și prin accesarea butonului "Filtrează"*

#### **5.0 Media**

Aceastăinterfața permite vizulizarea fișierelor multimedia deja existente; încârcarea altor fișiere fără publicarea lor intr-un articol/pagina/eveniment.

- a. Pentru a accesa aceasta interfața se va utiliza butonul "Media"
- b. Utilizând "Editeaza / Șterge definitiv" se poate edita fișierul multimedia:
- Editeaza (schimbă numele fișierului)
- Șterge definitiv (ștergere fișier). **IMPORTANT**: Ștergerea imaginii/fișierului din bibliotecă are ca efect ștergerea definitivă inclusiv dintr-un articol /pagină
- c. Butonul adaugă media folosește același sistem de urcare a fișierelor media ca si cel din articole /pagini

![](_page_12_Picture_0.jpeg)

#### **6.0 Pagini (adăugare/editare/vizualizare)**

Folosești încărcătorul multi-fișier. Ai probleme? Încearcă atunci <u>încărcătorul navig</u>

Dimensiune maximă pentru fișier la încărcare: 64 MB.

Achiziții publice -<br>Rezultate

 $\frac{1}{2}$  Informații publice -<br>Interes public C Informații publice<br>Legislație  $\begin{bmatrix} 1 & \text{Pagini} \end{bmatrix}$ Toate paginile Adaugă pagină 91 Media Bibliotecă Adaugă media

> Prin pagini se înțelege o pagina cu conținut static ce nu trebuie editatăîn intervale scurte de timp (exemplu pagina de "Contact")

Paginile folosesc același sistem de adăugare/editare/vizualizare ca și articolele/paginile. (5.1)

![](_page_12_Picture_95.jpeg)

![](_page_13_Picture_0.jpeg)

7.0 Editarea paginii principale

- Pentru editarea informațiilor de pe prima pagină se va accesa secțiunea de autentificare http://ancpi.ro/wp-admin

- Se va accesa secțiunea pagini
- In fereastra nou deschisă se va accesa butonul " Editează "

![](_page_13_Picture_76.jpeg)

- Utilizând butonul " Editează " acesta va accesa panoul de administrare a continutului. Pentru simplificarea editării,platforma folosește un editor vizual de pagini ce conține toate elementele primei pagini. Pentru accesarea acestui editor se va accesa butonul "**Page Builder** "

![](_page_14_Picture_0.jpeg)

# **8.0 Adăugarea / Editarea / Mutarea de meniuri**

Pentru a adăuga / edita / muta unul din meniurile principale prezente pe platforma ancpi.ro se vor urma pașii:

- Se va accesa butonul de Editare Meniuri

![](_page_14_Picture_74.jpeg)

- Se va accesa tab-ul "Vizualizeaza tot" pentru a vedea întreaga structură de pagini a platformei sau butonul "Cauta" pentru cauta o pagina create anterior

![](_page_14_Picture_75.jpeg)

- Dupa găsirea paginii dorite pentru adaugarea in meniu se va bifa respective pagina si se va accesa butonul "Adaugă în meniu"

![](_page_15_Picture_0.jpeg)

- Pentru plasarea paginii intr-o anumită poziție se va utilize modul "Drag And Drop", aceasta fiind ușor de aranjat,putând fi mișcat cu ajutorul mouse-ului.

![](_page_15_Picture_76.jpeg)

- După așezarea meniului in poziția dorită se va accesa butonul "Salveaza meniu" pentru salvarea modificarilor

-

-

![](_page_15_Picture_77.jpeg)

# **9.0 Vizualizarea utilizatorilor( Administratori / Editori / Contribuitori etc.)**

- Pentru a vizualiza utilizatorii existenți în platforma, numărul de articole publicate ( articolele publicate de aceștia) se va accesa butonul Utilizatori

![](_page_16_Picture_0.jpeg)

![](_page_16_Picture_81.jpeg)

- In fereastra deschisă se pot vizualiza detaliile fiecărui utilizator existent (se va da accesa numărul din coloana articole pentru a vizualiza articolele publicate de respectivul utilizator) :

![](_page_16_Picture_82.jpeg)

- Se va accesa butonul editează pentru a edita detaliile utilizatorului dorit

![](_page_16_Picture_83.jpeg)

- Pentru schimarea parolei se va accesa butonul "GENEREAZĂ PAROLA" (care va genera o parolă de securitate 10/10) sau se va introduce o parolă proprie ( în cazul in care parola nu este securizată dar se dorește utilizarea acesteia se va bifa "Confirmă folosirea unei parole slabe."

![](_page_17_Picture_0.jpeg)

- Pentru salvarea datelor se va accesa butonul " Actualizeaza Utilizator"

## **9.1 Adăugarea unui utilizator**

Se va accesa butonul "Adaugă utilizator"

![](_page_17_Picture_89.jpeg)

- Se vor introduce datele bifate cu obligatoriu (Nume utilizator, email, etc)
- Se va accesa butonul Vizualizează parola pentru vizualizarea sau schimbarea parolei actuale
- Se va selecta din lista "Rol" rolul utilizatorului in platformă( Administrator , Editor , etc. )
- Pentru salvarea noului utilizator se va accesa butonul " Adaugă utilizator nou"

![](_page_18_Picture_0.jpeg)

# **10.1 Atașarea unui fișier intr-un articol**

![](_page_18_Picture_63.jpeg)

- Se va accesa butonul " Adauga imagine atașată"

![](_page_18_Picture_64.jpeg)

- Se va selecta fișierul dorit din bilioteca media / Se va urca fișierul dorit in biblioteca media
- Pentru salvarea fișierelor dorite atașate articolului actual se va selecta butonul "Salveaza"

![](_page_18_Picture_65.jpeg)